Sylon Hosting Grosspeterstrasse 18/20 t +41 61 373 20 22 http://www.sylon.net Unit GmbH CH-4052 Basel f +41 61 373 20 21 info@sylon.net

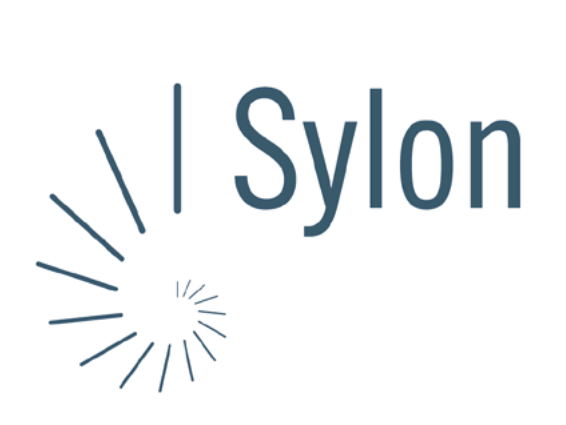

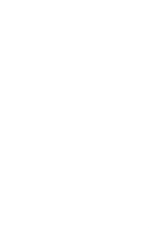

Sylon Hosting Dokumentation: Konfiguration Microsoft Entourage

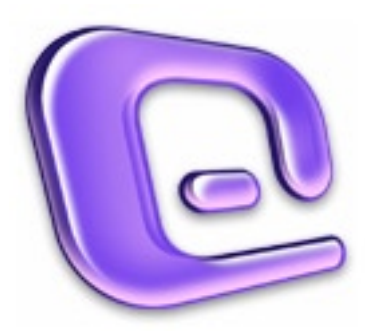

Version vom 20.03.2004 | Christian Schefer

Sylon Hosting Grosspeterstrasse 18/20 4052 Basel t 41 61 373 20 22 f 41 61 373 20 21

http://www.sylon.net | http://www.unit.ch info@sylon.net

© 2003 Sylon Hosting

Microft Entourage als Ihr

## **1. Einleitung**

Diese Dokumentation soll es Ihnen ermöglichen innerhalb kurzer Zeit Ihren Sylon Hosting E-Mail-Account mit dem Programm Microsoft Entourage zu konfigurieren.

Bevor Sie Ihren E-Mail-Account konfigurieren können, müssen Sie diesen eröffnen.

Haben Sie dies noch nicht gemacht, können Sie dies im Sylon Hosting Service Center (<https://www.sylon.net/service>) jederzeit nachholen.

Folgende Informationen müssen Sie zur Hand haben:

- Ihr Domainname (Beispiel: ihredomain.ch)
- Ihre E-Mail Adresse (Beispiel: peter@ihredomain.ch)
- Ihr Passwort (Beispiel: leid1Dah)

Wenn Sie noch keinen E-Mail-Account eingerichtet haben, erscheint beim Starten von Microsoft Entourage automatisch der Entourage Setup-Assistent, der sie durch die Konfiguration des E-Mail-Accounts begleiten wird. Ist dies der Fall, fahren Sie mit Punkt 2 fort. Haben Sie bereits einen E-Mail-Account, fahren Sie mit Punkt 3 fort.

## **2. Konfiguration mit dem Entourage Setup-Assistenten**

Beim erstmaligen Starten des Programmes erscheint automatisch der Assistent. Ist dies nicht der Fall, fahren Sie mit Punkt 3 fort.

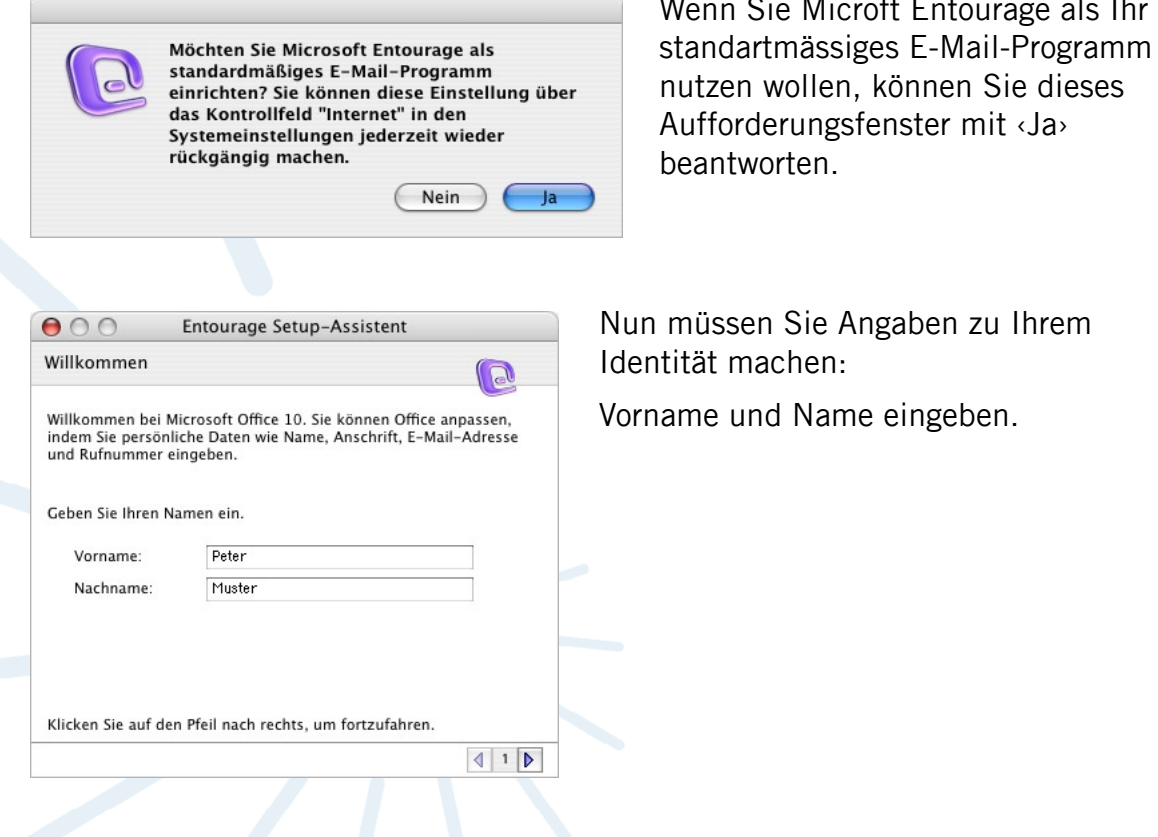

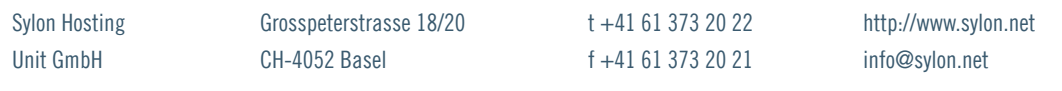

Die nachfolgenden zwei Fenster (Wohnsitz und Arbeitstelle) sind optional .<br>auszufüllen.

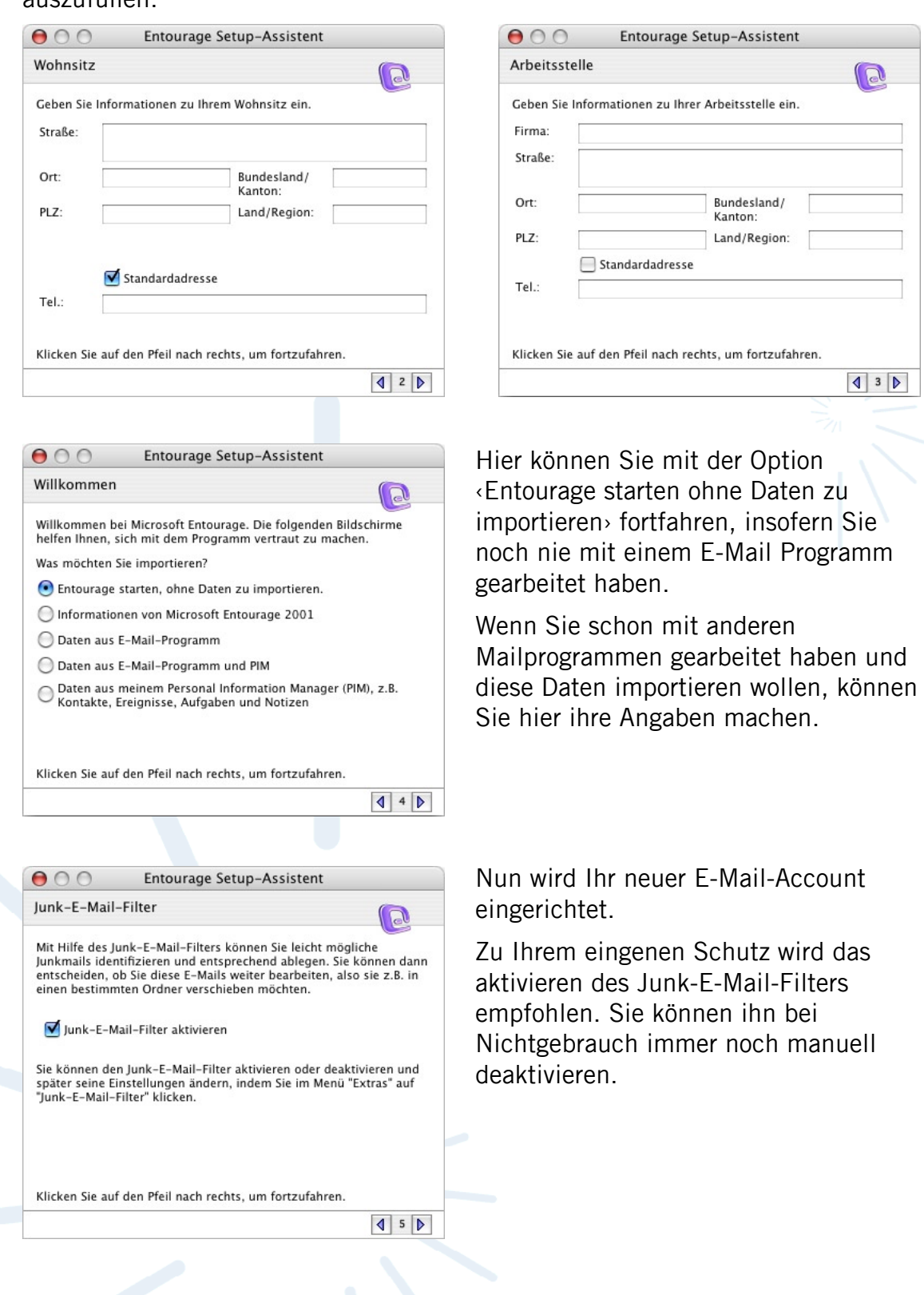

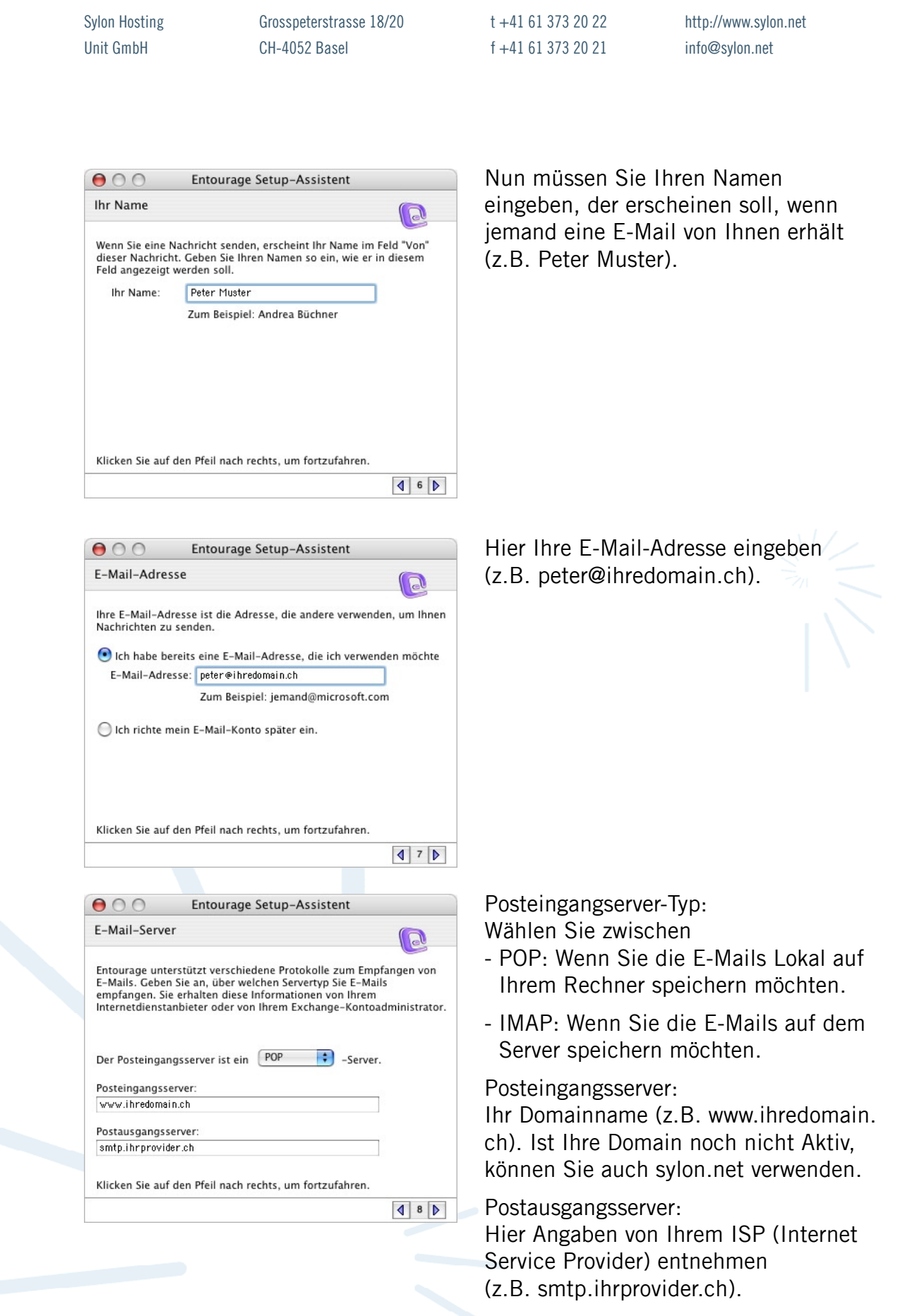

 $000$ 

Einrichtung abgeschlossen

Sylon Hosting Grosspeterstrasse 18/20 t +41 61 373 20 22 http://www.sylon.net Unit GmbH CH-4052 Basel f +41 61 373 20 21 info@sylon.net

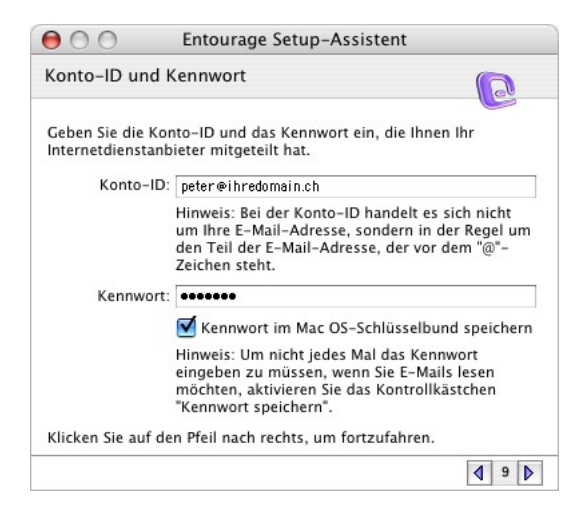

Hier müssen Sie Ihre Konto-ID, also Ihre vollständige E-Mail-Adresse eingeben (z.B. peter@ihredomain.ch) und das Ihnen zugeteilte Passwort.

Anschliessend noch einen Kontonamen für diesen Account vergeben und mit ‹Fertig stellen› bestätigen.

Sie haben alle Informationen eingegeben, die zum Einrichten Ihres<br>Kontos benötigt werden. Geben Sie einen Namen für das Konto ein. Dieser Name wird<br>ausschließlich für die Anzeige verwendet. Kontoname: Peter Muster Um das Konto in den Zeitolan "Alles senden und empfangen" zur on use sconto in Genzelphan called School and emphasisen 2011<br>Oberprüfung Ihrer E-Mails aufzunehmen, aktivieren Sie das unten<br>stehende Kontrollkästchen. Konto in Zeitplan "Alles senden und empfangen" aufnehmen Um die Einstellungen zu speichern, klicken Sie auf "Fertig stellen". **Fertig stellen** Tipp: Sie können über das Menü "Extras" auf die Zeitpläne zugreifen.  $10D$ 

Entourage Setup-Assistent

R

Sylon Hosting Grosspeterstrasse 18/20 t +41 61 373 20 22 http://www.sylon.net Unit GmbH CH-4052 Basel f +41 61 373 20 21 info@sylon.net

## **3. Konfiguration über die Menüleiste**

Sie können Ihren E-Mail-Account auch über die Menüleiste konfigurieren, neue Accounts hinzufügen oder wieder entfernen.

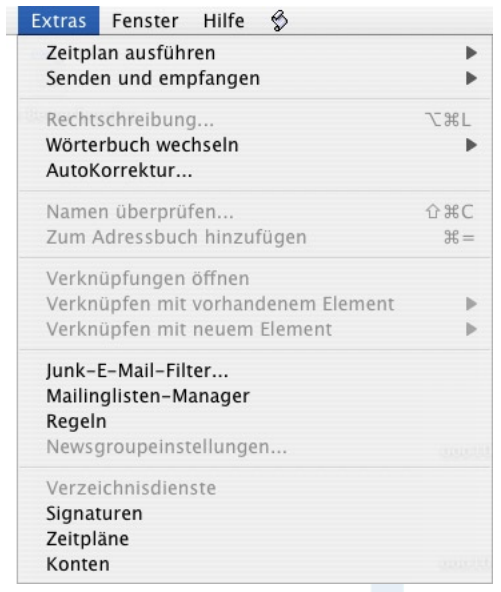

Wählen Sie dafür im Menü ‹Extras› den Punkt ‹Konten›.

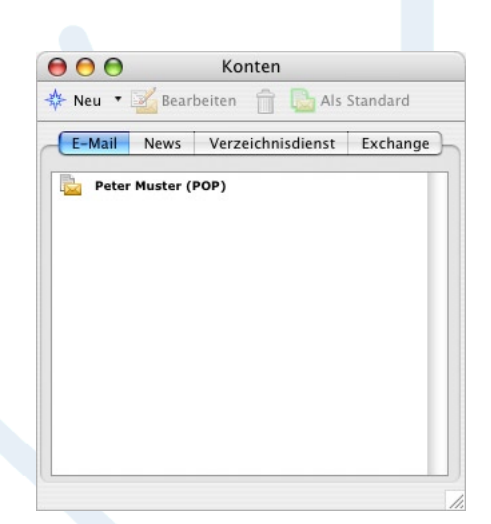

Um Ihre Daten zu modifizieren einfach auf das gewünschte Konto doppelklicken.

Um weitere E-Mail-Accounts einzurichten können Sie auf ‹Neu› klicken und anhand der neuen Daten wie unter Punkt 2 fortfahren.

Konnten wir Ihnen mit dieser Anleitung weiterhelfen? Haben Sie Fragen oder Anregungen?

Wir würden uns über ein Feedback Ihrerseits freuen: [info@sylon.net](mailto:info@sylon.net).